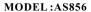

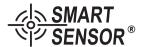

# AIR FLOW ANEMOMETER INSTRUCTION MANUAL

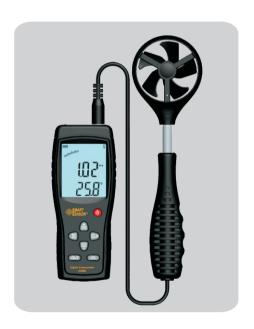

Version: SZ856-2-01

#### **PRECAUTION**

- > Thank you for purchasing our company Air Flow Anemometer
- > This manual provides relative information on how to use the Air Anemometer and warning in operation Pls make some simple test measurement to ensure proper performance of the unit
- > To Make the best use of this Anemometer ,read this Manual Throughtly before use it .Pls Keep this Manual Handy for reference

#### 2. Warranty:

- ➤ About relative warranties please read provided warranty card.
- > We disclaims any liability due to: transportation damages; incorrect use or operation; manipulation, alterations or repair attempts; without warranty card, invoice.

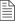

## Specific Declarations:

- a. The product design and the manual updating, repairing by technician authorized by us, do not try any alternations or repair attempts.
- b. Dispose of battery should in accordance with local laws and regulations.

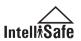

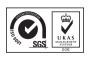

#### **CONTENTS**

| 1. Before Use                                         |
|-------------------------------------------------------|
| ▶ Check up(01)                                        |
| ▶ Features(02)                                        |
| ▶ Diagram of the unit(03)                             |
| > LCD Displays(05)                                    |
| ▶ Specifications(07)                                  |
| 2. Operation                                          |
| ▶ Measurement of wind velocity and temperature - (09  |
| ➤ Measurement of wind flow (12)                       |
| ▶ Measurement of 2\3 V max wind flow(14)              |
| ▶ Measurement of average wind flow (15)               |
| ➤ Measurement of Max/Min wind Flow (17)               |
| ▶ Holding/Storing/Reading and Clearing the data - (18 |
| Connection With PC(20)                                |
| 3. Other Items                                        |
| ▶ Trouble Shooting(29)                                |
| ➤ Maintenance & Warranty(30)                          |
| > Special Declaration(31)                             |

# Other items

#### 1. Before Use Notice

#### Check up

Carefully unpack your kit and ensure that you have the following Items .In case that any items is missing or if you find any mismatch or damage .promptly contact your local dealer .

| D | Air Flow Anemometer unit 1pcs     |
|---|-----------------------------------|
| D | Auxiliary Fans1pcs                |
| > | Software Disc For Anemometer 1pcs |
| D | USB Computer connecting cable1pcs |
| > | AA1.5V*4pcs                       |
| > | Enlish Manual1pcs                 |
| > | PP Packing box1pcs                |

### Maintenance & Warranty

- 1). Maintenance:
- > Replacing the battery and product maintenance:
  - a. Remove the battery from the unit if it is not required for extended periods of time in order to avoid damage to the battery compartment and the electrode resulting from a leaking battery.
  - b. After power on, if a symbol "

    " appears on the LCD, indicates that you should replace the battery in order to avoid inaccurate measuring reading.

    Otherwise the battery is very possible leak that will seriously damage the unit life.

    The battery compartment is on the down rear of the unit, open the battery door, replace the old battery for a new 9V one (notice the battery polarity), close
- Cleaning the casing:
- Never use alcohol or thinner to clean the unit casing that will especially erode the LCD surface; just clean the unit lightly as needed with little clean water. Never impact the unit or used on humidity condition.

the battery door with a screw knife to lock up.

- Do not store or use the unit in following locations where the unit may be subject to:
  - a. Splashes of water or high levels of dust.
  - b. Air with high salt or sulphur content.
  - c. Air with other gases or chemical materials.
  - d. High temperature or humidity (above50°C, 90%,) or direct sunlight.

➤ You can also print measurement data and wind velocity / flow curve graph, and export Excel data file, for details please see Help file.

#### 3. Other Items

## Familiar trouble shooting

The following is a list of actions to be taken if the unit is not working properly:

- 1). Screen is blank
  - Check the battery is inserted correctly. Open the battery door on the bottom rear of the unit. The "+" "-" symbols on the battery should match the corresponding "+" "-" symbols on the inside of the battery compartment.
- If the unit can not connect to PC normally, please check the USB cable is OK, if the cable can not be used formally, please replace for a new one.
- 3). If the unit can not read the wind flow value properly, please check if the vane is block or not.
- If the unit can not read the wind temperature value properly, please check if the heat resistor is fall off or damaged by manual.
- If the unit can not read data properly, please check it is operated under the rule temperature and humidity situation.

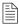

#### Note:

When not connecting to PC, the unit will power off automatically after 10 minutes if no any operation after power on.

#### **Features**

- Measurement of wind velocity, temperature and flow
- > Unit conversion of wind velocity, temperature and flow
- Measurement of maximum and minimum wind velocity
- ➤ Measurement of 2/3 Vmax and average wind flow
- > Data holding, storing and deleting function
- ➤ Low battery indicating function
- ➤ Auto power off function (Power off automatically if no any operation for 10 Minutes)
- ➤ Memory of 500 records
- ➤ Backlight function
- ➤ Connecting to PC by USB cable
- > Audio key pressing alert
- ➤ Large LCD display
- > wind Handle Can Elongate

#### **DIAGRAM OF THE UNIT**

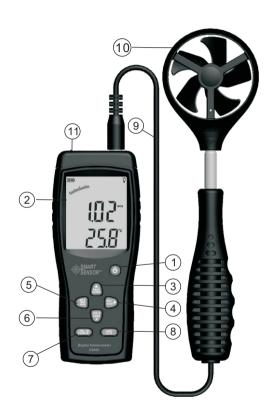

#### 7). Download of measurement data:

Click the "Import Data" in "File" menu bar or Import Data button on tool bar will enter download contact interface of measured data, click the Im port button on bottom to import the stored data into computer, as shown in figure 10:

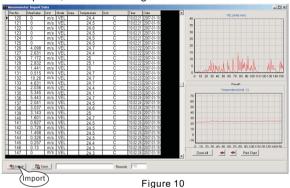

#### ➤ Button introduction:

| BUTTON      | Function                                                                                                    |
|-------------|----------------------------------------------------------------------------------------------------|
| lmport      | Click to download data from anemometer. In download process, please don't switch over the picture in order to avoid appearing over time mistake "Over Time". |
| Save        | Click to save the downloaded data, input file name in pop-up window, click to save then. (Saved as LAB format)                                               |
| ZOOM ALL    | Click which display all wind velocity and temperature wave graphic                                                                                           |
| <b>←</b>    | Click it the Wind Velocity and Temperture move left side                                                                                                    |
|             | Click it the Wind Velocity and Temperture move right side                                                                                                    |
| Print Graph | Click it can print right meterage wave graphic                                                                                                    |

-03--28-

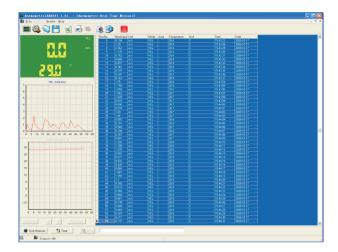

▶ Button introduction: Figure 9

| Button           | Function                                                                                                    |  |
|------------------|----------------------------------------------------------------------------------------------------|--|
| Start to Measure | Click to start real time measurement                                                                                                    |  |
| Stop Measure     | Click to stop real time measurement                                                                                                    |  |
| Clear            | Click to clear out real time measured data                                                                                                    |  |
| Save             | Click to store real time measured data, input file<br>name in pop-up window, click to save, then also<br>may click FILE\SAVE. (Saved as LAB format) |  |
| ZOOM ALL         | Click which display all wind velocity and temperature wave graphic                                                                                  |  |
| <b>←</b>         | Click it the Wind Velocity and Temperture move left side                                                                                            |  |
| <b>→</b>         | Click it the Wind Velocity and Temperture move right side                                                                                           |  |
| Print Graph      | Click it can print right wind velocity and temperature wave graphic                                                                                 |  |

- 1). Press once to power on, again to power off
- 2). LCD display.
- 3). Reset key in "READ" mode/clear recorded
- 4). Data record key
- 5). Max/Min value switch
- 6). Data holding key
- 7). Wind velocity/flow transform key
- 8). Temperature unit switch
- 9). Connecting wire
- 10). Fan

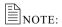

Aforesaid key function descriptions are simple introduction.

pls read operation instructions parts for details.

-27-

#### LCD Display

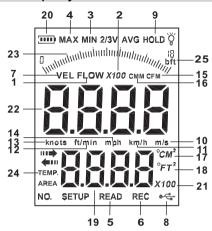

- 1). **FLOW**: When measuring wind flow, this symbol appears.
- AVG: When measuring average values (one of the wind flow measuring Method) This symbol appears.
- 3). MIN: Showing minimum values.
- 4).2/3V MAX: 2/3 of maximum value measurement (one of the wind flow measuring method)
- READ: this symbol will appear. While Read stored record data.
- 6). REC: Recording the using number and signals
- 7). **VEL**: When measuring wind velocity, this symbol will appears.
- 8). usB: When connecting PC with USB cable, this symbol appears.
- 9). HOLD: Data holding
- 10). m/s : Wind velocity unit (meter/second)
- 11). km/h: Wind velocity unit (kilometer/hour)

4). Insert one end of the connecting cable into the USB interface of the top anemometer host, as shown in figure 7:

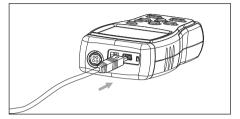

Figure 7

5). Insert other end of the connecting cable into free interface port of on the computer back, as shown in figure 8:

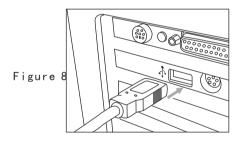

- 6). Online real time Measurement:
- ➤ Click "Real Time Measure" in "File" menu or, Real Time Measure botton in toolbar will popup following picture, as shown in figure 9, enter real time measuring mode.

| Order             | Order function                  |
|-------------------|---------------------------------|
|                   | Real time data measurement, the |
| Real Time Measure | measured data will real time be |
|                   | shown on the computer.          |
| Open              | Open measurement data file that |
| Open              | is saved as the LAB format      |
| Save              | Save real time measurement data |
| Import Data       | Import data stored in the       |
|                   | anemometer to computer          |
| Export To Excel   | Export the saved data to excel. |
| Printer Setup     | Printer setup                   |
| Print Data Sheet  | Print data sheet                |

#### ➤ Tool bar introduction as shown in following figure:

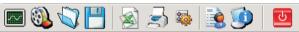

| Button   | Function                                      |
|----------|-----------------------------------------------|
|          | Real time data measurement, the measured      |
|          | data will real time be shown on the computer. |
| <u>@</u> | Import data stored in the anemometer to       |
|          | computer                                      |
| 70       | Open measurement data file that is saved      |
|          | as the LAB format                             |
|          | Save real time measurement data               |
|          | Export the saved data to excel.               |
| 3        | Print the recorded data                       |
| 2        | System setup                                  |
|          | Help                                          |
| <b>9</b> | System information                            |
| U        | Close the software                            |

- 12) ft/min: Wind velocity unit (foot /minute)
- 13) knots: Wind velocity unit (sea mile/hour)
- 14) mph : Wind velocity unit (mile/hour)
- 15) **CFM**: Wind flow unit (cube foot/minute)
- 16) cmm: Wind flow unit (cube meter/minute)
- 17) **CM**<sup>2</sup>: M<sup>2</sup> IS used to indicate duct area in square meter when in flow function "°C" Is used to indicate wind temperature in metric.
- 18) **FT**<sup>2</sup>: "°FT<sup>2</sup>" Is used to indicate duct area in square feet when in flow function; °F is used to indicate wind temperature in metric.
- 19) **BBBB**: Duct area display area
- 20) : Low battery indicating symbol, please replace battery if this symbol appeared.
- 21) **X100**: If measured value is over 9999, the symbol "X10" or "X100" will appear.
- 22) **BBB**: Wind velocity and flow display area
- 23) .....: When backlight is on, this symbol will appear.
- 24) TEMP: Wind temperature singal

-25-

#### **SPECIFICATIONS**

#### 1. Wind Velocity Range:

| Unit   | Wind Velocity | Resolution | Lowest Point of start value | Accouracy |
|--------|---------------|------------|-----------------------------|-----------|
| m/s    | 0.0-45.0      | 0.001      | 0.3                         | ±3%±0.1   |
| Ft/min | 0.0-8800      | 0.01/0.1/1 | 60                          | ±3%±20    |
| Knots  | 0.88-0.0      | 0.01/0.01  | 0.6                         | ±3%±0.2   |
| Km/h   | 0.0-140.0     | 0.001      | 1.0                         | ±3%±0.4   |
| Mph    | 0.0-100       | 0.001/0.01 | 0.7                         | ±3%±0.2   |

2. Wind flow range:

CMM: 0-999900m³/min CFM: 0-999900 ft³/min

| Unit                      | Range    | Resolution | Area       |
|---------------------------|----------|------------|------------|
| CFM(FT <sup>3</sup> /MIN) | 0-999900 | 0.001-100  | 0.001-9999 |
| CMM(M³/MIN)               | 0-999900 | 0.001-100  | 0.001-9999 |

#### 3. Unit Conversatin:

|         | m/s     | Ft/min | Knots   | Km/h    | Mph     |
|---------|---------|--------|---------|---------|---------|
| 1m/s    | 1       | 196.87 | 1.944   | 3.60    | 2.24    |
| 1ft/min | 0.00508 | 1      | 0.00987 | 0.01829 | 0.01138 |
| 1knots  | 0.5144  | 101.27 | 1       | 1.8519  | 1.1523  |
| 1km/h   | 0.2778  | 54.69  | 0.54    | 1       | 0.6222  |
| 1mph    | 0.4464  | 87.89  | 0.8679  | 1.6071  | 1       |

#### 4. Air Temperature Range:

#### Wind Temperature

| Unit | Scale      | Resolution | Accuracy |
|------|------------|------------|----------|
| ů    | 0.0-45.0   | 0.1        | ±1.0°C   |
| °F   | 32.0-113.0 | 0.1        | ±1.8°F   |

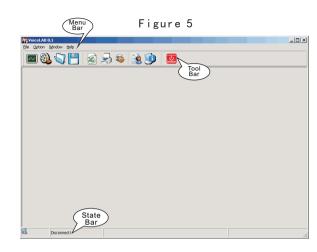

Menu Introduction as below as show in figure 6:

#### File menu bar:

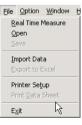

Figure 6

 $\equiv_{\mathsf{NOTE}}$ 

You can check if Anemometer is connected well with the

computer on the state colume:

Connect ok: Connection in good state Disconnect: Failed in connection

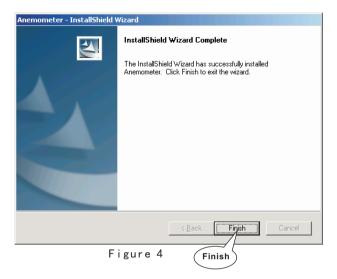

- ➤ Click "Finish" to complete the software installation, and the program will be automatically generated on the Tabletop of the PC.
  - 3. Software Introduction
- ➤ Double click the software quick way on the tabletop ( start by menu, the route is Start/Programme/smart sensor/ Amemometer/Amenometer) software interface showing as below as show in figure 5:

5. Operation Conditions:

|      | Temperature         | Humidity |
|------|---------------------|----------|
| Host | 0-50°C (32°F~122°F) |          |
| Fan  | 0-60°C (32°F~140°F) | ≤80% RH  |

6. Storage Conditions:

| Temperature | -40°C~60°C (-40°F~140°F) |
|-------------|--------------------------|
| Humidity    | ≤80%RH                   |

- 7, Power supply: AA 1.5V \*4
- 8. Low battery indicating: 4.4v±0.2V
- 9, Stand by current ≤2uA
- 10, Operating Current ≤18Ma
- 11、Battery use life: 20H (Continuous Use)
- 12, Dimensions:

Meter:149.89\*80.38\*38.92mm

Vane: 251\*72\*30mm

13、Net Weight: 320.5G (Not Included Battery)

#### 2. Operation

#### Measurement of Wind Velocity and Temperature

> Recover the battery door, and install the batteries properly as shown in figure 1:

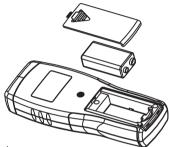

Figure 1

Press The ?ON/OFF? key, all the symbols will be shown on the screen for 1 second, then the unit goes into current wind velocity and temperature measuring mode, the LCD screen shows as following figure:

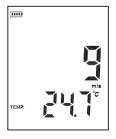

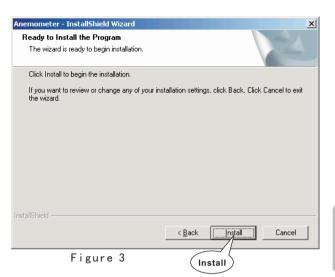

Click "INSTALL" to install the the program in your hard disk, then showing the interface as below as show in figure4:

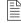

#### Note:

If you want to delete this software ,pls open "Controlling Panel" then double check "add/delete program" Choose "Anemometer" on the list then click the "delete" button.

Operation

➤ Press "Next STEP" Showing the customer Information as show in figure 2:

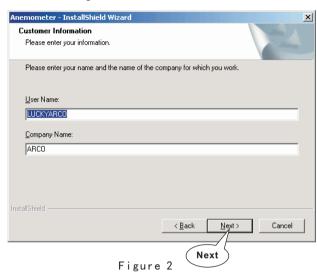

➤ Input your user name and company name, click "NEXT" to enter Next step, Installation interface as below as show in figure 3:

- > Select your desired wind velocity and temperature unit
  - Press the "UNIT" key, the wind flow unit will be auto change from (m/s \( \) km/h \( \) ft/min \( \) knots \( \) mph), (default unit is m/s)
  - (2) Press the "°C/°F", The temperature will be change between °C/°F mode, defaulted as °C.
- ▶ Hold the Anemometer with your hand, place the vane in the air flow with the air direction matching the direction of the arrows printed on the inner walls of the vane (Pls do not extruded the fan leaf, Otherwise will cause the inaccuracy measurement)

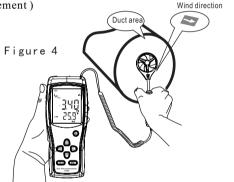

- (1) Wait for two Sec, to make the data stability
- (2) Place the vane in the same direction of the wind to capture the accurate data, temperature within 20°C
- (3) Press "LIGHT" Key to start the Backlight Function, Signal will be display on the LCD press7 sec the led will lighten while the Vane is revolving, then press "LIGHT" BUTTON the LED Will cut off, signal will disappear and the light function will turn off.

- > Wind /Air Temperature Measurement
  - Wind temperature will test out when testing Wind Velocity, Small Vanes pattern will showing along with the display of "TEMP"Symbol.
  - 2. Press button °C/°F to Switch °C/°F or (number 6 key).

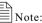

- a. If current is in wind flow measuring mode (on the left top of the LCD will show "FLOW"), you can turn it into wind velocity measuring mode by pressing the "VEL/FLOW" key, vice versa.
- b. The defaulted setting is wind velocity measuring mode "VEL" at each power on.

#### **CONNECTION WITH PC**

1. Requirement of computer configuration:

CPU: Pentium 600MHZ Or above;

One free available USB Connecting Interface;

The lowest screen resolution of monitor is 800\*600 (or much higher), color mode;

At least 8MB available memory;

At least 50MB available disk memory;

Operation system: MICROSOFT WINDOWS 98/ME/ 2000/XP HOME/XP PROFESSIONAL 32BIT

- 2. Install the software from the disc:
- ➤ Place the attached Disc in your disc driver open the disc driver plate symbol, double click the "setup .exe" program logo, Enter Program installation window, click "NEXT" Enter next interface .as show in figure 1.

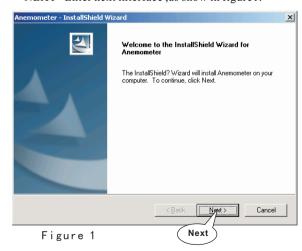

-11-

Operation

➤ Reading Data stored In memory Ramdomly: On read Status, Press the "SAMPLE" Key and enter the number of the record in questions and press "ENTER" Key then the desired data will be displayed Press "RESET" Key to exit As shown in figure 17:

Figure 17

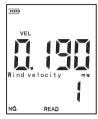

Clearing the Stored data: Press down the "CLEAR" Key for 5 seconds then a "CRL" Logo will be shown on the LCD, ALL THE stored data being Cleared. As shown in figure 18:

Figure 18

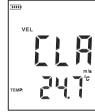

#### **■** Note:

- a.In instantaneous data storeage mode, you should first press "SAMPLE" Key and input "o" second, then press "ENTER" to finish the rate set up.
- b. You should press the "REC" Key to finish the recording, otherwise the recording will in invalid.
- c. The maximum number of readings can be stored 500.
- d.If your reading number is bigger then the total quantity of data stored in memory ,the LCD will shows the last stored store

#### Measurement of Windflow

▶ Press the "VEL/FLOW" key to get into "FLOW" mode, at this time the LCD screen as shown in figure 5:

Figure 5

(if the area value has been set before, the last setting will be shown)

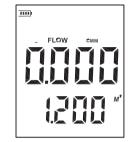

- > Select your desired unit of wind flow and duct area:
  - a. Press the "UNIT" key, the wind flow unit will convert between CMM and CFM (the defaulted unit is CMM)
  - b. Press the "UNIT" key, the area unit will convert between "M2" and "FT2". (the defaulted unit is "M2")
  - c. Area unit: "M2" and "FT2" will convert according with the conversion of the wind flow unit. If wind flow unit is CMM, the area unit will be "M2"; If wind flow unit is CFM, the area unit will be "FT2".
- ▶ Press the "AREA" key, the 4 numbers on the upper LCD Will be disappeared at this time press numeric keys to enter a new duct area, such as 1.2, then press the "ENTER" key to confirm. At this time the LCD screen as shown in figure 6:

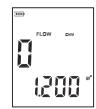

▶ Place the vane in the duct area, take measurement of current wind flow value right away. As shown in figure 7:

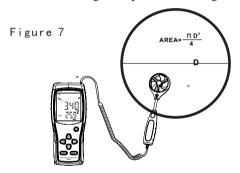

- ➤ Wind Flow Calculate Formula: Flow =velocity \*(Free Area)
- Testing Wind velocity: The Bar graphic (showing on the middle of LCD ) was subject to the increasing wind Flow/ Velocity

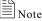

- a. without enter the duct area will lead to failing in taking measurement of the wind flow.
- b. If wind flow is larger than 9999, the LCD screen will show x10 or x100, and the measured value is also x 10 or x 100

#### Date holding /Storeage/Reading and clearing

> Data holding:

When taking measurement of wind velocity and flow. press the "HOLD" key to freeze the Data, press the "HOLD" key again return to normal operation.

➤ Data storage:

- 1.Instantaneous (one-shot) data storage: on "VEL" state. set the sampling rate=0 by pressing "SAMPLE"key and in put a "0" sampling timeand then press "ENTER". Now, each time "REC" is pressed, the
- present reading will be stored. 2. Automatic data storage: on "VEL" state, press the "SAMPLE" key and input sampling rate, (the sampling rate from 1~99 seconds using the numeric keys to enter your desire rate,) then press the "ENTER" key to confirm. Press the "REC" key to begin storing readings in every sampling rate. The "REC" icon will appear on the LCD indicated the data storage function is activated. Press again the "REC" key to finish data storage.

3. Press "REC" Key stop recording.

> Reading data stored sequentially: Press the "READ" key, you can read the stored data in memory sequentially, the LCD will first shows

serial number then shows the data. Press "RESET" key to return normal operation. As shown in figure 16:

Figure 16

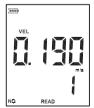

#### Max and min measurement

- ➤ In wind flow and velocity measuring process, press the "MAX/MIN" key to obtain the maximum and minimum values, press again to exit. For example:
  - 1. When measuring maximum value of wind velocity, a "MAX" will be shown on the upper LCD screen, as shown in figure 14:

Figure 14

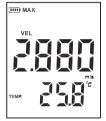

2. When measuring minimum value of wind velocity, a "MIN" will be shown on the upper LCD screen, as shown in figure 15:

Figure 15

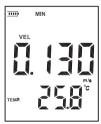

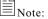

Operation of Max/Min wind flow measurement is the same as wind velocity.

#### Measurement of 2/3 Vmax Wind Flow

➤ Press the "VEL/FLOW" key to entre "FLOW" mode, the LCD screen shows in figure 8:

Figure 8

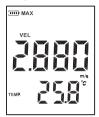

- ➤ Select your desired unit by pressing the "UNIT" key, for example: select CMM for wind flow unit, "M2" for area unit, at this time the LCD screen shows as above diagram.
- ➤ Press the "SAMPLE" key, Letter on the LCD will disappeared at this time you can input duct area, suchas 1.2, press "ENTER" key confirm press again the "OPTION" key to select "2/3 Vmax", here the LCD screen as shown in figure 9:

Figure 9

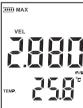

- ▶ Aim the vane of the attached unit at duct area properly, take measurement of 2/3 V max wind flow right away, press again the "OPTION" key exit to measurement of 2/3 V max wind flow.
- > 2/3 Max Wind flow calculate formula: FLOW =2/3\*Max wind Velocity \*duct Area

#### MEASUREMENT OF AVERAGE WIND FLOW

> Press the "VEL/FLOW" key to get into "FLOW" mode, the LCD screen shows as in figure 10:

Figure 10

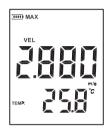

- > Select your desired unit by pressing the "UNIT" key, for example: select CMM for wind flow unit, "M2" for area unit, at this time the LCD screen shows as above diagram:
- > Press the "AREA" key, you can input duct area, such as 1.2, press the "OPTION" key to select "AVERAGE", the LCD shows as in figure 11:

Figure 11

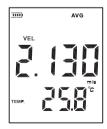

Aim the vane at certain point of duct area properly, press the "NEXT" key, on the right bottom of the LCD will show serial number, in the meantime you can take measurement of the first group wind flow values. As shown in figure 12:

Figure 12

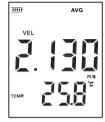

Then select another test point, press the "NEXT" key to take measurement of the second group average wind flow values. Repeat above steps to measure as many as 12 groups average wind flow values. As shown in figure 13:

Figure 13

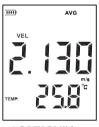

Once again press the "OPTION" key exit to measurment of average wind flow.

> Average Wind flow calculate formula Flow =  $1/N\Sigma$  (Velocity)\*(free Area)

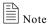

The average vaule only displays by pressing NEXT key, If there is wind in the duct Area, then the LCD Screen will shows the measured Average Wind flow